# **BlackBerry Wireless Handheld**

**800/1900 MHz CDMA Network**

**Getting Started Guide**

BlackBerry Wireless Handheld Getting Started Guide Last modified: 12 August 2003

Part number: MAT-06100-002 ASY-06449-001

At the time of publication, this documentation complies with software version 3.6.1.

© 2003 Research In Motion Limited. All Rights Reserved. The BlackBerry and RIM families of related marks, images and symbols are the exclusive properties of Research In Motion Limited. RIM, Research In Motion, Always On, Always Connected', the "envelope in motion" symbol and the BlackBerry logo are registered with the U.S. Patent and Trademark Office and may be pending or registered in other countries. All other brands, product names, company names, trademarks and service marks are the properties of their respective owners.

The handheld and/or associated software are protected by copyright, international treaties and various patents, including one or more of the following U.S. patents: 6,278,442; 6,271,605; 6,219,694; 6,075,470; 6,073,318; D445,428; D433,460; D416,256. Other patents are registered or pending in various countries around the world. Visit www.rim.com/patents.shtml for a current listing of applicable patents.

While every effort has been made to achieve technical accuracy, information in this document is subject to change without notice and does not represent a commitment on the part of Research In Motion Limited, or any of its subsidiaries, affiliates, agents, licensors, or resellers. There are no warranties, express or implied, with respect to the content of this document.

Licensed by QUALCOMM Incorporated under one or more of the following United States Patents and/or their counterparts in other nations:

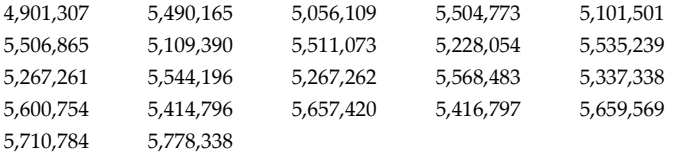

Research In Motion Limited 295 Phillip Street Waterloo, ON N2L 3W8 Canada

Published in Canada

# **Contents**

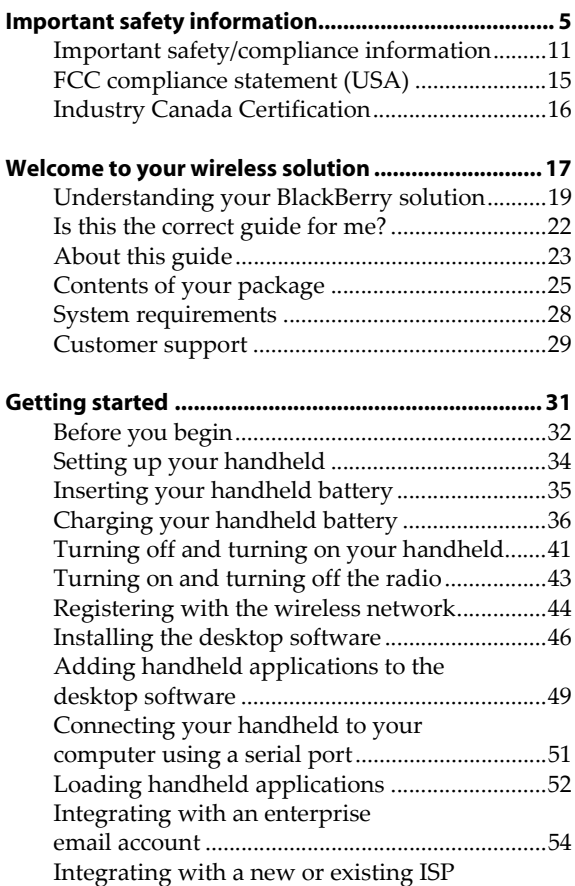

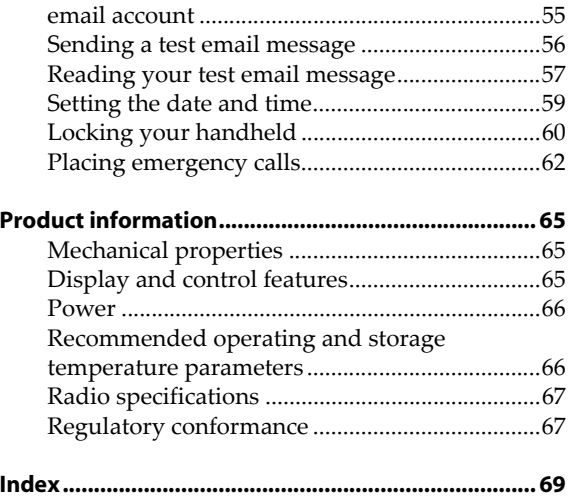

# <span id="page-4-1"></span><span id="page-4-0"></span>**Important safety information**

Please read these safety and operation instructions before operating the BlackBerry Wireless Handheld, its docking/charging cradle, or any other BlackBerry Wireless Handheld charging units. Retain these instructions for future use.

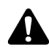

**Note:** [Refer to "Important safety/compliance information"](#page-10-0)  [on page 11 for more information](#page-10-0) on safety regulations and compliance information for your BlackBerry 6750 Wireless Handheld™.

#### **ELECTRICAL SAFETY**

These handhelds (model number R6120CN and RAN20CN with A-GPS) are intended for use when supplied with power or charging from the Charging Cradle ASY-04060-001 (ordered as ACC-04746-005) with Power Adapters PWR-04615-000, Travel Charger accessory ASY-05022-001 (ACC-04172-001), Automotive Charger accessory ASY-03939-001 (ACC-04051-001), or any other charging units provided or specifically approved by Research In Motion Limited (RIM) for use with this equipment. Other usage will invalidate any warranty provided with this apparatus and may be dangerous.

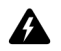

**Warning:** Before use, please ensure that the mains voltage is in accordance with the input voltage printed on the power supply. To be operated on mains with a circuit breaker rated 16A max. Protect against beating rain. For indoor use only.

## **ACCESSORIES**

Use only those accessories approved by RIM. The use of any accessories not approved by RIM for use in conjunction with the handheld will invalidate any approval or warranty applicable to the handheld and may be dangerous.

# **DRIVING**

Check the laws and regulations on the use of wireless devices in the areas where you drive. Always obey them. The use of any alert device to operate a vehicle's lights or horn on public roads is not permitted.

Avoid using the handheld in any environment requiring your full attention, such as when driving a vehicle. If you need to use your handheld while driving, have a passenger in the vehicle use the handheld for you, or find a safe location to halt your vehicle prior to using the handheld. Do not use any charging unit as a means of storing your handheld while in a vehicle.

RF signals may affect improperly installed or inadequately shielded electronic systems in motor vehicles. Check with the manufacturer or its representative regarding your vehicle. You should also consult the manufacturer of any equipment that has been added to your vehicle.

#### **For Vehicles Equipped With An Air Bag**

An air bag inflates with great force. DO NOT place objects, including both installed or portable wireless equipment, such as the BlackBerry Wireless Handheld, in the area over the air bag or in the air bag deployment area. If in-vehicle wireless equipment is improperly installed and the air bag inflates, serious injury could result.

## **ELECTRONIC DEVICES**

Most modern electronic equipment is shielded from RF signals. However, certain electronic equipment may not be shielded against the RF signals from your wireless handheld.

#### **Pacemakers**

Consult a physician or the manufacturer of your pacemaker if you have any questions regarding the effect of RF signals on your pacemaker. If you have a pacemaker, ensure that you are using the handheld in accordance with the safety requirements associated with your particular pacemaker, which may include the following:

- Always keep the handheld more than 20 cm (approximately eight inches) from the pacemaker when the handheld is turned ON;
- Do not carry the handheld in a breast pocket;
- If the handheld has a voice option, use the ear opposite the pacemaker for making and receiving calls to minimize the potential for interference.
- If you have any reason to suspect that interference is taking place, turn your handheld radio OFF immediately.

#### **Hearing Aids**

Some digital wireless devices may interfere with some hearing aids. In the event of such interference, consult your service provider or contact the manufacturer of your hearing aid to discuss alternatives.

#### **Other Medical Devices**

If you use any other personal medical device, consult the manufacturer of your device to determine if they are adequately shielded from external RF energy. Your physician may be able to assist you in obtaining this information.

Turn your handheld radio OFF in health care facilities when any regulations posted in these areas instruct you to do so. Hospitals or health care facilities may be using equipment that could be sensitive to external RF energy.

#### **Posted Facilities**

Turn your handheld radio OFF in any facility where posted notices so require.

#### **BLASTING AREAS**

To avoid interfering with blasting operations, turn the wireless feature of your handheld radio OFF when in a "blasting area" or in areas posted: "Turn off two-way radio". Obey all signs and instructions.

#### **POTENTIALLY EXPLOSIVE ATMOSPHERES**

Turn your handheld radio OFF when in any area with a potentially explosive atmosphere and obey all signs and instructions. Sparks in such areas could cause an explosion or fire resulting in bodily injury or even death.

Areas with a potentially explosive atmosphere are often, but not always, clearly marked. They include fueling areas such as gasoline/petrol stations; below deck on boats; fuel or chemical transfer or storage facilities; vehicles using liquefied petroleum gas (such as propane or butane); areas where the air contains chemicals or particles, such as grain, dust, or metal powders; and any other area where you would normally be advised to turn off your vehicle engine.

# **ADDITIONAL SAFETY GUIDELINES**

**Battery:** Discard the handheld properly. As the unit contains a lithium-ion battery, neither the handheld nor the lithium battery should be disposed of in fire. Dispose of the lithium battery in accordance with the laws and regulations in your area governing disposal of such cell types. To recharge the battery, use approved battery chargers only. Keep the battery away from children.

**Warning:** The battery may present a fire or chemical burn hazard if A. mistreated. Do not disassemble, crush, puncture, or heat the battery above 60 degrees Celsius. Do not allow metal objects to contact the battery terminals. Use only the battery that Research In Motion specifies for use with your BlackBerry 6750 Wireless Handheld. The use of another battery may present a risk of fire or explosion.

**Power source:** The charging unit and any other charging units should be operated only from the type of power source indicated on the marking label and are intended for indoor use only. Do not use the travel charger or any other charging units outside or in any area exposed to the elements. Refer to the operating instructions in this manual for more information on the battery and power supply.

Do not overload wall outlets, extension cords, or integral convenience receptacles as this may result in a risk of fire or electric shock. To reduce the risk of damage to the cord or the plug, pull the plug rather than the cord when you disconnect the apparatus from the wall outlet or convenience receptacle.

**Liquids and foreign objects:** Never push objects of any kind into the BlackBerry Wireless Handheld or any accessories through openings as they may short-out parts and this may result in a fire or electric shock. Do not use the handheld or any accessories near water (for example near a bathtub, or a sink, in a wet basement, near a swimming pool, etc.). Never spill liquid of any kind on the handheld or any accessories. Unplug the charging unit from the electrical outlet before cleaning the handheld.

**Stability:** Do not place the handheld, charging unit, or any accessories on any unstable surface, such as a cart, stand, tripod, bracket, or table. It may fall, thereby potentially causing serious injury to a child or adult, and/or serious damage to the handheld, charging unit, or any accessories. Take care when using the handheld with any charging units to place the charging unit in a secure and stable spot and route the power cord in a way that reduces the risk of injury to others, such as by tripping or choking.

**Care:** Do not use liquid or aerosol cleaners or solvents. Clean only with a dry cloth.

**High heat:** The handheld and any accessories should be situated away from any heat sources, such as radiators, heat registers, stoves, or other apparatus (including amplifiers) that produce heat.

**Power Cord:** Protect the power cord from being walked on or pinched particularly at plugs, convenience receptacles, and the point where they exit from the apparatus. Unplug this apparatus during lightning storms or when unused for long periods of time.

**Service:** Unplug the charging unit from the electrical outlet and refer the handheld, charging unit, and any accessories for service to qualified service personnel if:

- the power supply cord, plug, or connector to the handheld is damaged
- liquid has been spilled or objects have fallen into the handheld, charging unit, or any electrical accessories
- the handheld, charging unit, or accessory has been exposed to rain or water
- the handheld, charging unit, or accessory becomes very hot to the touch
- the handheld, charging unit, or accessory has been dropped or damaged in any way
- the handheld, charging unit, or accessory does not operate normally by following the instructions contained in this guide
- the handheld, charging unit, or accessory exhibits a distinct change in performance.

All servicing should be undertaken by qualified service personnel.

Do not attempt to disassemble the handheld, charging unit, or any accessories.

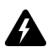

**Warning:** To reduce the risk of fire or electric shock, do not expose this apparatus or any accessories to rain or moisture. Adjust only those controls that are covered in this manual. An improper adjustment of other controls may result in damage and will often require extensive work by a qualified technician to restore the handheld, charging unit, or accessory to its normal operation.

Failure to observe all safety instructions contained in this guide will void the Limited Warranty, and may lead to suspension or denial of services to the offender, or legal action, or both.

## <span id="page-10-0"></span>**Important safety/compliance information**

#### **For BlackBerry 6750 Wireless Handheld users**

## **EXPOSURE TO RADIO FREQUENCY SIGNALS**

Your wireless handheld portable device is a low power radio transmitter and receiver. When it is ON, it receives and also sends out radio frequency (RF) signals. Your wireless handheld complies with U.S. Federal Communications Commission (FCC) and

Industry Canada (IC) guidelines respecting safety levels of RF exposure for handheld wireless devices, which in turn are consistent with the following safety standards previously set by Canadian, U.S., and international standards bodies:

- ANSI/IEEE C95.1-1999, IEEE Standard for Safety Levels with Respect to Human Exposure to Radio Frequency Electromagnetic Fields, 3kHz to 300 GHz
- National Council on Radiation Protection and Measurements (NCRP) Report 86, -1986, Biological Effects and Exposure Criteria for Radio Frequency Electromagnetic Fields
- Health Canada, Safety Code 6, 1999, Limits of Human Exposure to Radiofrequency Electromagnetic Fields in the Frequency Range from 3 kHz to 300 GHz
- International Commission on Non-Ionising Radiation Protection (ICNIRP) 1998, Guidelines for limiting exposure to time-varying electric, magnetic, and electromagnetic fields (up to 300 GHz)

To maintain compliance with FCC and IC RF exposure guidelines, use only the RIM-supplied or approved accessories intended for use with your BlackBerry 6750 Wireless Handheld. The BlackBerry handheld is designed to be carried in a RIM-approved holster when carried on your body. When carrying the BlackBerry Wireless Handheld while it is switched on, use the specific RIM-approved holster that has been tested for compliance. Use of accessories that are not approved by RIM for use in conjunction with your handheld may violate FCC and IC RF exposure guidelines and may void your warranty.

## **SPECIFIC ABSORPTION RATE DATA**

**THIS MODEL WIRELESS HANDHELD MEETS GOVERNMENT REQUIREMENTS FOR EXPOSURE TO RADIO WAVES.**

Your wireless handheld is a radio transmitter and receiver. It is designed and manufactured not to exceed the emission limits for exposure to radio frequency (RF) energy set by the Federal Communications Commission (FCC) of the U.S. Government and Industry Canada of the Canadian Government (IC). These limits are part of comprehensive guidelines and establish permitted levels of RF energy for the general population. The guidelines are based on standards that were developed by independent scientific organizations through periodic and thorough evaluation of scientific studies. The standards include a substantial safety margin designed to assure the safety of all persons, regardless of age and health.

The exposure standard for wireless mobile handhelds employs a unit of measurement known as the Specific Absorption Rate, or SAR. The SAR limit set by the FCC/IC is 1.6W/kg.\* Tests for SAR are conducted using standard operating positions specified by the FCC/IC with the handheld transmitting at its highest certified power level in all tested frequency bands. Although the SAR is determined at the highest certified power level, the actual SAR level of the handheld while operating can be well below the maximum value. This is because the handheld is designed to operate at multiple power levels so as to use only the power required to reach the network. In general, the closer you are to a wireless base station antenna, the lower the power output.

Before a wireless handheld model is available for sale to the public, it must be tested and certified to the FCC/IC that it does not exceed the limit established by the government-adopted requirement for safe exposure. The tests are performed in positions and locations (e.g., at the ear and worn on the body) as required by the FCC/IC for each model. The highest SAR value for this model handheld when tested for use at the ear is 1.46 W/kg (for model R6120CN) and 1.45 W/kg (for model RAN20CN) and when worn on the body, as described in this user guide, is 0.61 W/kg (for model R6120CN) and 0.56 W/kg (for model RAN20CN). (Body-worn measurements differ among wireless handheld and phone models, depending upon

#### **Getting Started Guide 13**

available accessories and FCC/IC requirements). While there may be differences between the SAR levels of various wireless devices and at various positions, they all meet the government requirement for safe exposure.

The FCC has granted an Equipment Authorization for this model handheld with all reported SAR levels evaluated as in compliance with the FCC RF emission guidelines. SAR information on this model handheld is on file with the FCC and can be found under the Display Grant section of http://www.fcc.gov/oet/fccid after searching on FCC ID L6AR6120CN and L6ARAN20CN.

Additional information on Specific Absorption Rates (SAR) can be found on the Cellular Telecommunications & Internet Association (CTIA) web-site at http://www.wow-com.com.

\_\_\_\_\_\_\_\_\_\_\_\_\_\_\_\_\_\_\_\_\_\_\_\_\_\_\_\_\_\_\_\_\_\_\_

\* In the United States and Canada, the SAR limit for mobile handhelds used by the public is 1.6 watts/kg (W/kg) averaged over one gram of tissue for the body or head (4.0 W/kg averaged over 10 grams of tissue for the extremities - hands, wrists, ankles and feet). The standard incorporates a substantial margin of safety to give additional protection for the public and to account for any variations in measurements.

The long-term characteristics or the possible physiological effects of Radio Frequency Electromagnetic fields have not been evaluated by Underwriters Laboratories Inc. (UL).

## **ANTENNA CARE**

Use only the supplied integral antenna. Unauthorized antenna, modifications, or attachments could damage the handheld and may violate FCC regulations.

# **EFFICIENT USE**

Even though this handheld demonstrates compliance with FCC RF exposure requirements, RIM recommends minimizing contact with the left side of the BlackBerry 6750 Wireless Handheld where the transmit antenna is located. Minimizing contact to this area will also improve call quality, and reduce transmit power, effectively conserving battery life.

## **AIRCRAFT SAFETY**

Federal Aviation Administration (FAA)/FCC regulations prohibit using the radio of your handheld while in the air. Switch the radio of your handheld radio OFF before boarding an aircraft. The effect of the use of your handheld's radio in an aircraft is unknown. Such use may affect aircraft instrumentation, communication and performance, may disrupt the network, may otherwise be dangerous to the operation of the aircraft, and may be illegal. All other applications of your handheld may be used in accordance with airline regulations for electronic devices.

# <span id="page-14-0"></span>**FCC compliance statement (USA)**

*FCC Class B Part 15* 

This device complies with Part 15 of the FCC Rules. Operation is subject to the following two conditions:

- This device may not cause harmful interference, and
- This device must accept any interference received, including interference that may cause undesired operation.

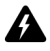

**Warning**: Changes or modifications to this unit not expressly approved by the party responsible for compliance could void the user's authority to operate this equipment.

This equipment has been tested and found to comply with the limits for a Class B digital device, pursuant to Part 15 of the FCC Rules. These limits are designed to provide reasonable protection against harmful interference in a residential installation. This equipment generates, uses and can radiate radio frequency energy and, if not installed and used in accordance with the manufacturer's instructions, may cause interference harmful to radio communications.

There is no guarantee, however, that interference will not occur in a particular installation. If this equipment does cause harmful interference to radio or television reception, which can be determined by turning the equipment off and on, the user is encouraged to try to correct the interference by one or more of the following measures:

- Reorient or relocate the receiving antenna.
- Increase the separation between the equipment and receiver.
- Connect the equipment into an outlet on a circuit different from that to which the receiver is connected.
- Consult the dealer or an experienced radio/TV technician for help.

# <span id="page-15-0"></span>**Industry Canada Certification**

This device complies with Industry Canada RSS 129 and RSS 133, under certification number 2503A-RAN20CN.

# **Class B compliance**

This device complies with the Class B limits for radio noise emissions as set out in the interference-causing equipment standard entitled "Digital Apparatus," ICES-003 of Industry Canada.

# <span id="page-16-0"></span>**Welcome to your wireless solution**

BlackBerry<sup> $TM$ </sup> is an end-to-end wireless solution that keeps mobile professionals connected to people and information while on the go. It provides users with secure, wireless access to a full suite of business applications, including email, corporate data, phone, SMS, web and organizer features. BlackBerry incorporates the industryís best software, services and hardware, providing the most comprehensive wireless solution for corporate environments.

The BlackBerry handheld includes the most advanced wireless technology. It has an optimized keyboard, thumb-operated trackwheel, easy-to-use backlit screen, intuitive menu-driven interface, and integrated software applications.

The following applications are available on your handheld:

- Messages: Manage email messages, short message service (SMS) messages, peer-to-peer messages (also known as PIN messages), and phone call logs.
- Saved Messages: Store messages for future viewing.
- Search Messages: Locate messages with the search tool.
- ï **Compose**: Create and send email, SMS, and personal identification number (PIN) messages.
- **Phone:** Place phone calls, mute phone calls, and make notes during calls. Set call forwarding, call logging, and initiate 3-way calls.
- ï **Address Book**: Store your personal directory of contact information.
- **Calendar:** Add, edit, and delete appointments using Day, Agenda, Week, or Month view. Enable wireless calendar synchronization.
- Tasks: Add, edit, and delete tasks, and mark tasks as complete.
- **MemoPad:** Add, edit, and delete memos.
- **Calculator:** Perform basic mathematical calculations and measurement conversions.
- **Alarm**: Set the Alarm on your handheld to sound every day or only on weekdays.
- **Browser**: Browse and save web pages and view web page addresses.
- **Profiles:** Customize how the handheld notifies you of messages, appointments, alarms, saved web pages, and phone calls.
- **Options**: Customize the handheld's configurable options.
- **EXEY Keyboard Lock:** Lock your keyboard to prevent accidentally typing characters.
- Lock: Lock your handheld with a password. You must type your password to use the handheld again. The **Keyboard Lock**  icon changes to the **Lock** icon after you set a password.
- **Turn Wireless Off/Turn Wireless On: Turn on and turn off** your handheld radio.
- **Turn Power Off:** Turn off your handheld at night or on weekends. Turn off your handheld during air travel or to conserve battery power.

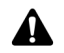

**Note:** Depending on your service provider's plan, some applications might not be available on your handheld with your integration option, as specified below. Contact your service provider or network operator for more information on available services.

Refer to the *Handheld User Guide* for complete information on using these applications.

# <span id="page-18-0"></span>**Understanding your BlackBerry solution**

You can integrate your BlackBerry Wireless Handheld into different environments, based on the email account that you are using.

#### **Integration with new handheld email account**

With this option, a new email account is provided for your handheld by your service provider. This new email account is a personal Internet-based email account that can be viewed using the BlackBerry Web Client.

You can continue to use the Application Loader, Backup and Restore, and Intellisync tools of the BlackBerry Desktop Software. Email redirection settings are configured on the BlackBerry Web Client web site. Consult your service provider's documentation for more information on this web site and your account.

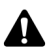

**Note:** Depending on your service provider's plan or your integration option, some applications might not be available on your handheld. Contact your service provider or network operator for more information on available services.

#### **Integration with existing ISP email account**

With this option, your handheld is integrated with your existing Internet Service Provider (ISP) email account from which you can send and receive email messages. Contact your service provider or network operator for an email account on the BlackBerry Web Client. As with the new handheld integration option where you are integrating your handheld with a new email account, you can continue to use the Application Loader, Backup and Restore, and Intellisync tools of the desktop software. Your email redirection settings are also configured on the BlackBerry Web Client.

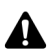

**Note:** Depending on your service provider's plan or your integration option, some applications might not be available on your handheld. Contact your service provider or network operator for more information on available services.

Your ISP email account must support POP3 email redirection for you to take advantage of this integration option. Refer to the *BlackBerry Web Client Online Help* for more information.

## **Integration with enterprise email account**

With this option, you can integrate your handheld with your enterprise email account. Messages that are sent to your corporate email account are forwarded to your handheld, and the messages that you send from your handheld are sent from your regular corporate email account.

With this integration option, you can install the desktop software with either a Microsoft® Exchange or a Lotus® Domino™ email account. The BlackBerry Enterprise Server redirects email from your desktop to your handheld. Ask your system administrator whether your company has installed the BlackBerry Enterprise Server.

If you use a Microsoft Exchange email account and your company does not use the BlackBerry Enterprise Server, you can use the BlackBerry Desktop Redirector to forward messages to your handheld. With the BlackBerry Desktop Redirector, your computer must remain turned on at all times and the desktop redirector program must be running for email messages to be sent to your handheld. If your company uses the BlackBerry Enterprise Server Software, you do not need to run the desktop redirector to forward your email messages.

You can use all the tools of the BlackBerry Desktop Software with this integration option. Email redirection settings are configured with the desktop software's Redirector Settings tool.

#### **Using service books**

You can use the same BlackBerry handheld to accommodate any of these integration options. Your handheld uses "service books" to enable or disable features between email accounts. If you integrate your handheld with an enterprise email account, your handheld receives the **Desktop** service book. If you integrate your handheld with a new or ISP email account and activate your account at your service provider's BlackBerry Web Client site, your handheld receives the **Web Client** service book.

**Integration with enterprise email account**

You can modify the name of the **Desktop** service book in the desktop software's Redirector Settings tool, on the **Advanced** tab. Refer to the "Changing the message service display name" topic of the *Redirector Settings Online Help* for more information on changing the name of your service book.

You can have more than one email service book on your handheld at a time. When you compose email messages, you can select the account from which to send them. Messages are routed through the email account that you select. Refer to the "Sending and receiving email and PIN messages" chapter of the *Handheld User Guide* for more information.

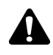

**Note:** If you are replying to or forwarding a message, you cannot select the service book from which you want to send the message. The reply or forwarded message must be sent through the same service book as the original message.

You can view the service books on your handheld on the Service Book screen. (On the Home screen, click the **Options** icon. The Options screen appears. Click **Service Book** to open the Service Book screen.) Depending on how you have integrated your desktop software, the **Desktop** and **Web Client** service books are listed on this screen. Other service books might also appear, depending on the other applications that are enabled on your handheld.

# <span id="page-21-0"></span>**Is this the correct guide for me?**

This *Getting Started Guide* is the correct guide for you if you have little or no experience with operating a BlackBerry Wireless Handheld. This guide provides you with the steps that you must complete to set up your handheld.

Other documentation for your BlackBerry Wireless Handheld includes the following items:

*Handheld User Guide* — This online guide contains complete information on the handheld and its applications, including using the keyboard, procedures for using the applications, and answers to frequently asked questions. To view the guide, in the desktop software, on the **Help** menu, click **Handheld Userís Guide**. If the Select Handheld User Guide dialog box appears, select the guide that is appropriate for your handheld, and then click **OK**. If a dialog box appears that indicates that the *Handheld User Guide* is not available, you must add handheld applications to the desktop software. Contact your system administrator or network operator for more information on adding handheld

applications to the desktop software. To view the *Handheld User Guide*, you must have Adobe Acrobat Reader version 4.0 or later installed. To download your free copy of Acrobat, visit www.adobe.com.

- *Quick Reference Card* This card provides shortcuts and tips for using your handheld.
- *Desktop Software Online Help* Each tool in the desktop software offers online Help to guide you and answer your questions. To view procedures for and information on the desktop softwareís tools, in any active window, click **Help**.
- README.txt This text file contains information on the features of this version of the software. You can read this file at the end of the desktop software installation. If you want to read the file at a later time, you can open it from the directory in which you installed the desktop software.
- BlackBerry Web Client Online Help If you integrated your handheld with an email account using the BlackBerry Web Client, you configure your email settings in the BlackBerry Web Client. For information on configuring and using the Web Client, in any Web Client window, click **Help**.

# <span id="page-22-0"></span>**About this guide**

This guide provides information for setting up your handheld.

**Integration with new or ISP email account**

Information that appears in this format, prefaced by **Integration with new or ISP email account**, pertains to handhelds that are configured for these integration options. You can use the features that are described in the sections that are marked with this note if you have integrated your handheld with an email account using the BlackBerry Web Client.

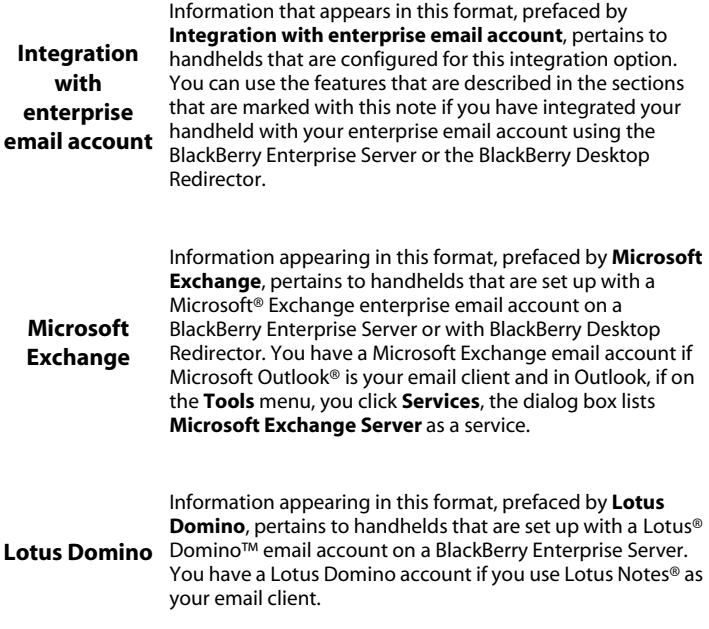

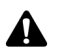

**Note:** Notes appear in this format and contain important information on the associated topic.

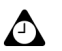

**Tip:** Tips appear in this format and provide optional or time-saving information on the associated topic.

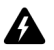

**Warning:** Warnings appear in this format and advise you that failure to take or avoid a specific action can result in data loss or physical damage to you or your handheld.

Your handheld has four font size options: 8, 10, 12 and 15-point. The illustrations in this guide show the 10-point font size option and depict the handheld's menu items as they would appear if you integrated your handheld with an enterprise email account.

Depending on your service provider or network operator's plan, some applications might not be available on your handheld. In addition, the configuration for your Browser application might be different. This guide assumes that you have all possible factory shipped handheld applications.

You can set your keyboard type, the locale, and the date and time format on your handheld. The date and time can be set to a **12-hour** or **24**-**hour clock** and the handheld status section of the screen displays the format that you select. The illustrations in this guide use the **12-hour** clock and the **english (United States)** locale.

# <span id="page-24-0"></span>**Contents of your package**

Your package should contain the following items:

- handheld
- docking/charging cradle
- power adapter and attachment piece
- travel charger and attachment pieces
- rechargeable lithium battery
- headset (optional)
- $\bullet$  holster
- screen wipe
- ï this BlackBerry Wireless Handheld *Getting Started Guide*
- ï *Quick Reference Card*
- installation CD containing desktop software and online *Handheld User Guide*

#### **Getting Started Guide 25**

If an item in this package is missing or not working properly, contact your service provider or network operator.

The following descriptions can help familiarize you with some of the components of your package.

## **Cradle/Charger**

The cradle provides a link between your handheld and your computer, so that you can use the desktop software that is included in your package. The serial port on the bottom of the handheld fits into the prongs of the cradle. You must connect the cradle to your computer to use the desktop software.

The cradle is used to recharge the handheld battery. Your handheld contains an external rechargeable lithium battery. Exact battery life depends on factors such as usage and quality of wireless coverage.

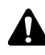

**Note:** If you want to only charge your handheld and do not want to use the desktop software, you do not need to connect the cradle to your computer.

# **Power adapter**

The power adapter connects to the cradle's serial port connector to charge the handheld battery. An attachment piece can be connected to the power adapter for use in North America.

# **Travel charger**

You can use the travel charger to recharge your handheld battery, when you are away from your computer. The travel charger connects directly to the serial port on the bottom of the handheld

and to a wall outlet. Different attachment pieces connect to the travel charger for use in North America, continental Europe, and the United Kingdom.

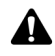

**Note:** The travel charger does not connect to your computer, so you cannot synchronize your handheld with your desktop using the travel charger. The travel charger only enables you to recharge your handheld battery.

#### **Headset**

The handheld is equipped with an integrated speaker and microphone. The optional headset can also be used with the handheld's Phone application. Insert the headset connector into the headset jack located on the top of your handheld.

If you have a text telephone device, also known as TTY, and your service provider supports TTY, you can connect your handheld to a standard TTY device that operates at 45.45 bps. Insert the TTY connector into the headset jack located on the top of your handheld.

Refer to the *Handheld User Guide* for more information on TTY.

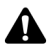

**Note:** Depending on your service provider's plan, the Phone application might not be available on your handheld. As a result, the headset might not be included in your package. Contact your service provider or network operator for more information on available applications.

## **Holster**

A holster, equipped with a clip, accompanies your handheld. While your handheld is in the holster, it is wearable. You can choose different forms of notification based on whether your handheld is in or out of the holster. Refer to the *Handheld User Guide* for more information on editing notification profiles.

When you receive a new message and remove your handheld from the holster within five seconds, notification (based on how you have set it) stops, and the most recently received message opens. If you remove your handheld from the holster and quickly replace it, notification stops and the message remains marked as unopened.

You can use the handheld's Phone application while it is in the holster. Refer to the *Handheld User Guide* for more information on using the Phone application while your handheld is in the holster.

#### **Desktop software CD**

The desktop software that is included with your handheld enables you to synchronize your personal information management (PIM) applications, and back up and restore your handheld's data. The desktop software also supports standard USB-to-serial port converters. Refer to the *Desktop Software Online Help* for more information on the desktop software.

# <span id="page-27-0"></span>**System requirements**

The following components are required to install the desktop software:

- Intel-compatible  $486^{\text{TM}}$  or higher computer with an available serial port
- Windows® 98, Windows Me, Windows 2000, Windows XP, or Windows NTÆ 4.0 Service Pack 6 or later

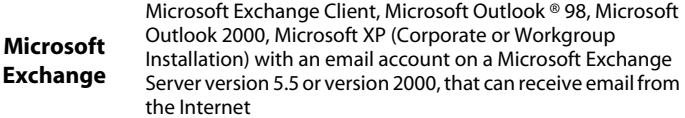

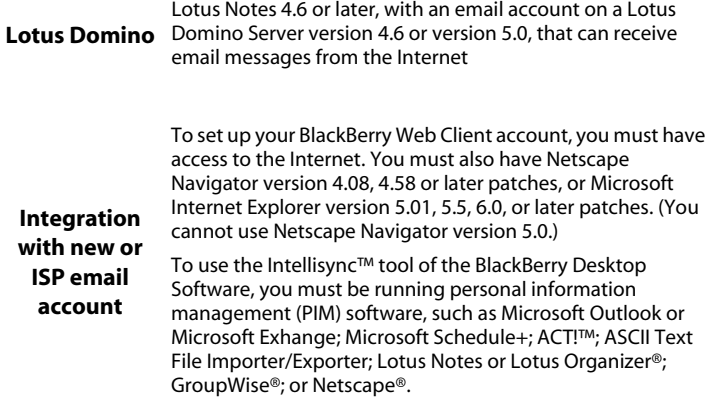

#### <span id="page-28-0"></span>**Customer support**

For customer support, contact your service provider or network operator.

#### **Welcome to your wireless solution**

# <span id="page-30-0"></span>**Getting started**

This section provides information on the following topics:

- Before you begin
- Setting up your handheld
- Inserting your handheld battery
- Charging your handheld battery
- Turning off and turning on your handheld
- Turning on and turning off the radio
- Registering with the wireless network
- Installing the desktop software
- Adding handheld applications to the desktop software
- Connecting your handheld to your computer using a serial port
- Loading handheld applications
- Integrating with an enterprise email account
- Integrating with a new or existing ISP email account
- Sending a test email message
- Reading your test email message
- Setting the date and time
- Locking your handheld
- Placing emergency calls

# <span id="page-31-0"></span>**Before you begin**

Before you use your handheld, you should familiarize yourself with some of its basic components.

Your handheld keyboard provides access to the alphabetic characters. The keyboard also features ten special keys: the **Sym** (symbol) key to access a symbols library, the **Backspace** key, the **Enter** key, the **Space** key, two **Shift** keys, the **Alt** key, the **Escape** button, the **Phone** button, and the **Power** button. You can use the **Power** button to activate backlighting and you can generate numbers, punctuation marks, and special characters by pressing the **Alt** key in combination with the alphabetic keys. The trackwheel helps you navigate, view, and select items on each screen. To scroll through menu items or text, hold the **Alt** key and roll the trackwheel or hold the **Alt** key and press the **Back** or **Forward** keys. To select applications and menu options, click (press down on) the trackwheel.

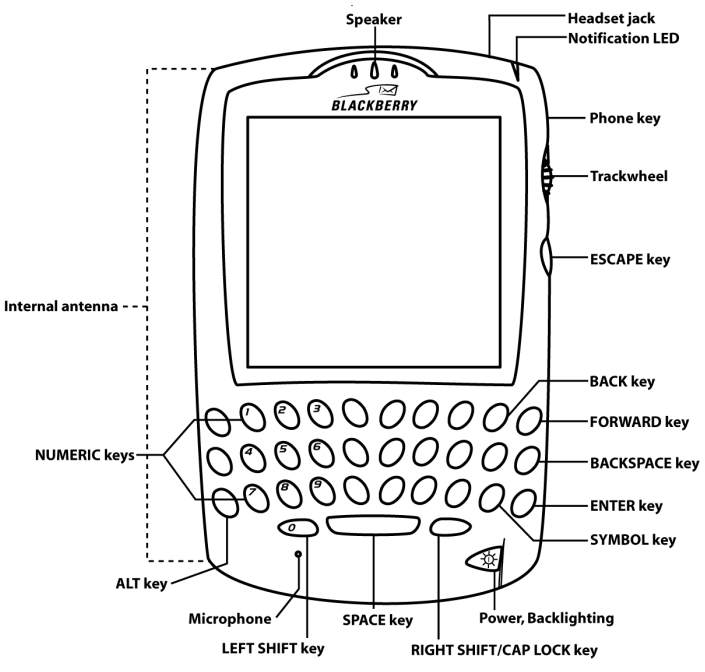

**The BlackBerry 6750 Wireless Handheld**

# <span id="page-33-0"></span>**Setting up your handheld**

Follow this checklist to set up your handheld.

- $\square$  insert the battery
- $\Box$  charge the battery
- $\Box$  turn on the handheld
- $\Box$  turn on the handheld radio
- $\Box$  register with the wireless network
- $\square$  install the desktop software
- $\Box$  add handheld applications to the desktop software (if required)
- $\square$  connect your handheld to your computer using a serial port
- $\Box$  load handheld applications

Your next step depends on the integration option with which you are installing the desktop software.

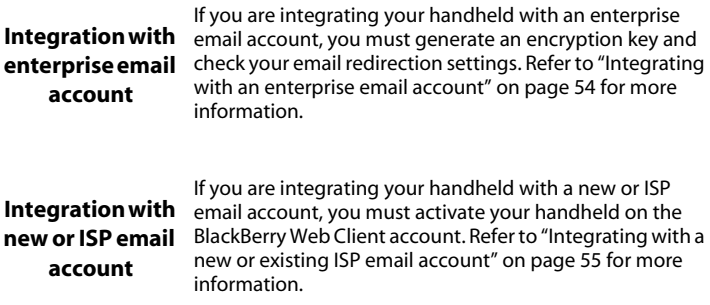

# <span id="page-34-0"></span>**Inserting your handheld battery**

Before you begin using your handheld, you must insert the battery.

## **To insert the battery**

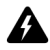

**Warning:** Use only the battery that Research In Motion specifies for use with your BlackBerry 6750 Wireless Handheld. The use of another battery might present a risk of fire or explosion, or it might damage the handheld.

1. Insert the battery so that its metal connectors align with the connectors in the handheld.

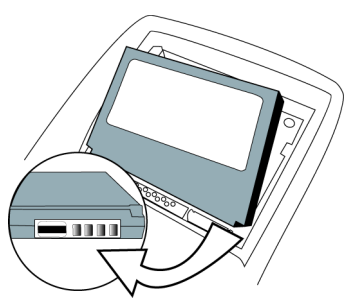

**Aligning the battery connectors**

- 2. After you insert a fully charged battery, your handheld should start. Replace the battery cover and verify that it locks into place.
- 3. Confirm the date and time on your handheld. If it is incorrect, click **Edit**. [Refer to "Setting the date and time" on page 59 for](#page-58-0)  [more information](#page-58-0).

## **To remove the battery**

1. Unlock the battery cover by pressing the locking tab.

#### **Getting Started Guide 35**

- 2. While pressing the locking tab, remove the battery cover by firmly sliding it to the right and lifting it from the handheld.
- 3. Gently remove the battery from the handheld.

# <span id="page-35-0"></span>**Charging your handheld battery**

Your handheld is powered by an external, removable, rechargeable lithium battery. Before you operate your handheld, familiarize yourself with proper battery use and care. [Refer to "Important safety](#page-4-1)  [information" on page 5 for more information.](#page-4-1) Before you can use your handheld, you must charge its battery.

You can charge your handheld battery using the cradle or the travel charger.

#### **Charging your handheld battery using the cradle**

To charge your handheld battery using the cradle, connect the power adapter cord to the cradleís serial port connector, connect the cradle cable to an available COM port on your computer, insert the appropriate attachment piece, and then plug the power adapter cord into a wall outlet.
If you only want to charge your handheld battery using the cradle and you do not want to use the desktop software, you do not need to connect the cradle to an available COM port on your computer.

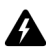

**Warning:** When you connect your handheld to your computer, use only the cradle that is provided by Research In Motion for use with your BlackBerry 6750 Wireless Handheld. [Refer to "Important safety](#page-4-0)  [information" on page 5 for more information](#page-4-0) on the appropriate cradle for your handheld.

Use the appropriate power supply as specified on the label that is located on the bottom of your handheld cradle.

Using the power adapter that is provided for your RIM 857 Wireless Handheld™, your RIM 957 Wireless Handheld™, or your BlackBerry 5800 Series handheld with the cradle that is provided for your BlackBerry 6700 Series handheld will render the cradle inoperable.

## <span id="page-36-2"></span>**To connect the cradle to your computer**

1. Connect the power adapter cord to the cradleís serial port connector.

<span id="page-36-3"></span>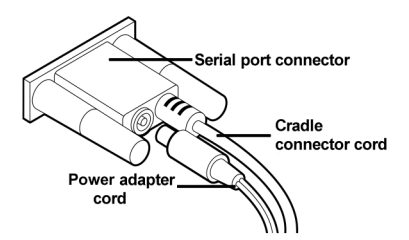

#### <span id="page-36-1"></span>**Connecting the power adapter cord to the serial port connector**

2. Plug the cradle cable into an available COM port on your computer.

## <span id="page-36-0"></span>**To connect the attachment pieces to the power adapter**

1. Slide the appropriate attachment piece into the back of the power adapter.

<span id="page-37-1"></span>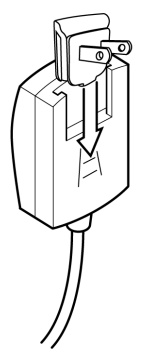

**Inserting the North American attachment piece**

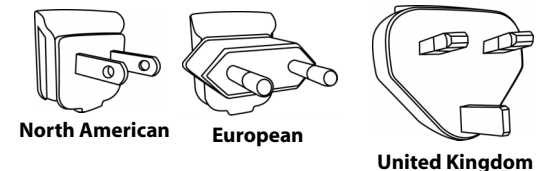

2. Plug the power adapter into a wall outlet.

## <span id="page-37-0"></span>**To charge your handheld battery using the cradle**

- 1. Verify that the battery is properly inserted into your handheld. Refer to "To insert the battery" on page 35 for more information.
- 2. Insert your handheld into the cradle by aligning the connector port on the bottom edge of your handheld with the connector prongs of the cradle. Press your handheld firmly into place.

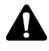

**Note:** When you first receive your handheld and charge its battery, the handheld turns on and the Home screen appears, displaying the handheld's application icons.

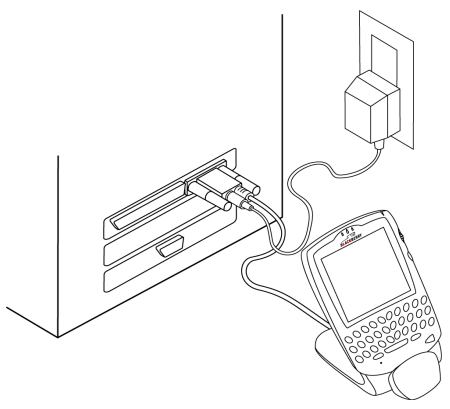

#### **Connecting your handheld to your computer**

3. Let the battery charge to full power before you use your handheld. When your handheld battery is charging, the battery power indicator (in the upper right corner of the handheld's Home screen) changes to a charging indicator. When your handheld is fully charged, the battery power indicator replaces the charging indicator.

<span id="page-38-2"></span>Your handheld battery can be kept at a full charge by charging it every day for 10 to 15 minutes. From an empty battery, a full charge can be achieved in approximately three to four hours. It is not necessary to drain the battery completely before you recharge it.

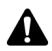

<span id="page-38-1"></span>**Note:** The battery power indicator displays a low level if the handheld battery becomes too low. The message **Low Battery** appears to the left of the wireless coverage indicator and the handheld beeps. Recharge your handheld as soon as possible.

## <span id="page-38-0"></span>**To remove the attachment piece**

After you finish using the power adapter, unplug it from the wall outlet. Press the tab below the attachment piece and slide the attachment piece out of the back of the power adapter.

#### **Getting started**

<span id="page-39-1"></span>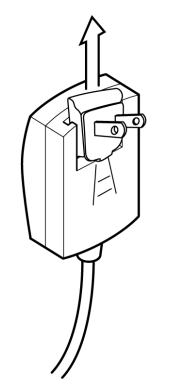

**Removing the North American attachment piece**

## <span id="page-39-2"></span>**To remove the handheld from the cradle**

To remove your handheld from the cradle, brace the bottom of the cradle with one hand and gently pull the handheld up and out of the cradle with the other hand.

## <span id="page-39-0"></span>**Charging your handheld battery using the travel charger**

You can also use the travel charger to charge your handheld battery.

- 1. Verify that the battery is properly inserted into your handheld. Refer to "To insert the battery" on page 35 for more information.
- 2. Insert the serial port connector at the end of the travel charger cable into the serial port of your handheld.

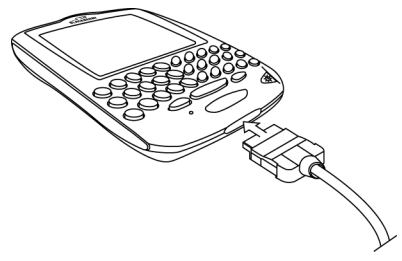

**Connecting the handheld to the travel charger**

- 3. Slide the appropriate attachment piece into the back of the travel charger. [Refer to "To connect the attachment pieces to the](#page-36-0)  [power adapter" on page 37 for more information.](#page-36-0)
- 4. Plug the travel charger into a power outlet.
- 5. Let the battery charge to full power before you use your handheld. When your handheld battery is charging, the battery power indicator (in the upper right corner of the handheld's Home screen) changes to a charging indicator. When your handheld is fully charged, the battery power indicator replaces the charging indicator.

# <span id="page-40-0"></span>**Turning off and turning on your handheld**

To turn off your handheld, press and hold the **Power** button. You can also click the **Turn Power Off** icon on your handheld's Home screen.

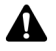

**Note:** If you have enabled the Auto On/Off feature, you will be prompted to select **Auto Off** or **Power Off** when you click the **Turn Power Off** icon. Refer to the "Customizing your handheld options" chapter in the *Handheld User Guide* for more information on the Auto On/Off feature..

<span id="page-41-0"></span>To turn on your handheld, press the **Power** button once. The Home screen appears. This screen is your starting point for using your handheld's applications.

The Home screen displays the date and time, the wireless coverage indicator (showing the current signal strength), the type of your connection to the wireless network, the battery power indicator (showing the current battery level of your handheld), and the application icons. The Home screen also displays notification of any new items, reminders, or alarms.

Depending on the status of your connection to the wireless network, **1X** appears on the Home screen when you can send and receive email, PIN, and SMS messages. You can also place and answer phone calls and browse web pages. Refer to the *Handheld User Guide* for more information on network status icons.

Use the trackwheel to scroll through the application icons. The name of each application appears at the bottom of the screen. To open an application, scroll to the appropriate icon and click the trackwheel.

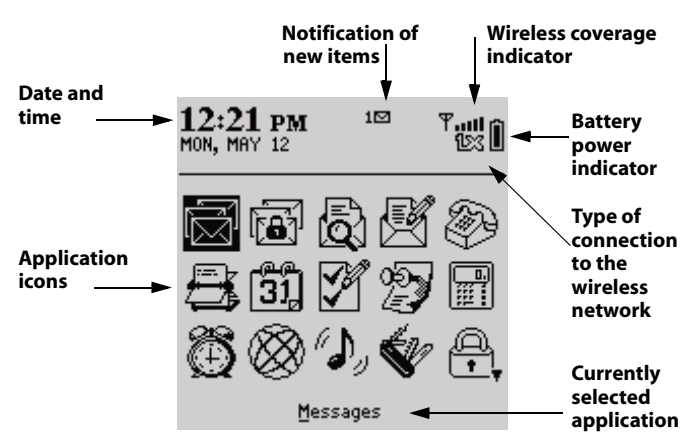

**Home screen - Messages icon**

When you first turn on your handheld, several messages appear on the Messages screen that introduce you to your handheld and some of its basic features.

# <span id="page-42-0"></span>**Turning on and turning off the radio**

When you first receive your handheld, the wireless radio will be turned off. You must turn on the radio before you can send and receive messages, place and answer phone calls, or browse web pages.

On the Home screen, click the **Turn Wireless On** icon.

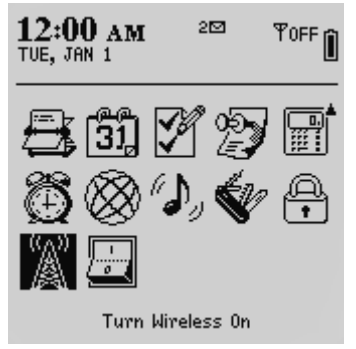

**Home screen - Turn Wireless On icon**

The **Turn Wireless On** icon is represented by an antenna, but when you click the icon, the application name changes to **Turn Wireless Off** and the icon changes to an airplane. The airplane icon is a reminder to turn off your handheld radio when you are on an airplane, in a hospital, or in any place in which your handheld might interfere with other radio transmissions and frequencies.

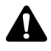

**Note:** You should turn off your handheld radio if you are going to be out of a wireless coverage area for an extended period of time. Turning off the radio conserves battery life.

# <span id="page-43-1"></span>**Registering with the wireless network**

If your handheld is activated on your service provider's wireless network and you turn on the wireless radio, a registration message should arrive. In the rare case that the registration message does not arrive, check the wireless coverage indicator on the Home screen to verify that you are in an area of sufficient wireless coverage for receiving email messages. You can receive email messages and phone calls if **1X** and one or more bars appear with the wireless coverage indicator in the upper right corner of the Home screen.

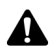

<span id="page-43-0"></span>**Note:** You cannot send or receive email and PIN messages but you can place and answer phone calls if **1x** or **D** appears below the wireless coverage indicator in the upper right corner of the Home screen. Refer to the "Getting to know your handheld" chapter in the *Handheld User Guide* for more information on the wireless coverage indicator.

If you are in a wireless coverage area and you have not received a registration message, register your handheld manually.

## **To register with the wireless network manually**

- 1. On the Home screen, click the **Options** icon. The Options screen appears.
- 2. Click **Network**. The Network screen appears.
- 3. Verify that the **Radio** field is set to **On**.

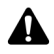

**Note:** If you are unsure which active network you are using, verify that the **Scan Mode** field is set to **Automatic**. The handheld scans for available networks and automatically selects the network with the best available wireless coverage. Contact your service provider or network operator for more information.

4. Click the trackwheel to view the menu. Click **Register Now**. A message confirms that the registration message was sent.

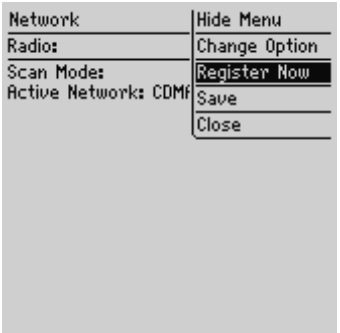

#### **Network screen menu - Register Now item**

If you are in an area of wireless coverage that is sufficient for receiving email messages, the registration message should arrive within a few seconds.

> **Note:** Your handheld must be activated on your service provider's network before you can register and before you can send messages or place phone calls. If your handheld is not activated on your service provider's network, or if your handheld cannot find a CDMA network that is allowed by your service provider, your handheld attempts to find any available CDMA network if you need to place an emergency phone call.

> You can set your handheld to select a network automatically, or you can restrict the handheld from roaming and acquiring any network system. Refer to "Customizing your handheld options" in the *Handheld User Guide* for more information.

> After you load new applications with the desktop software's Application Loader tool you might need to register your handheld . Refer to the *Application Loader Online Help* for more information on loading applications.

A

# <span id="page-45-0"></span>**Installing the desktop software**

You must install the desktop software to use the desktop software tools.

**Microsoft Exchange** One of the Setup windows prompts you to select the method of email redirection: either the BlackBerry Enterprise Server or the BlackBerry Desktop Redirector. If you are unsure of the method you use to redirect email messages from your Inbox to your handheld, ask your system administrator for this information before you begin the installation.

## **To install the desktop software**

- 1. Insert the *BlackBerry Desktop Software* installation CD into your CD-ROM drive.
- 2. On the Windows taskbar, click **Start** and click **Run**. The Run window appears.
- 3. In the **Open** field, type **d:\setup.exe** where **d** is the name of your CD-ROM drive. Press **Enter**.
- 4. The Choose Setup Language dialog box might appear. Select your language and click **OK**. The Welcome window appears.
- 5. Click **Next** to begin the installation. The Country or Region Selection window appears.
- 6. Select your country and click **Next**. The License Agreement window appears. Read the License Agreement carefully and, if you accept its terms, click **Yes**. The Customer Information window appears.
- 7. In the **User Name** and **Company Name** fields, type your name and your companyís name. Click **Next**. The Email Integration Options window appears.
- 8. Select the integration option that you want to apply to this installation of the desktop software.

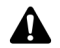

<span id="page-46-0"></span>**Note:** If you have both an enterprise email account and a new or existing ISP email account, you can configure your handheld to support both accounts (using multiple service books). To use multiple service books, integrate the desktop software with your enterprise email account. After you complete the setup for your enterprise email account, activate your handheld on the BlackBerry Web Client.

9. After you select your integration option, click **Next**.

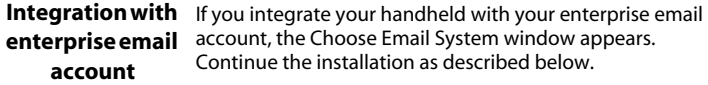

**Integration with new or ISP email account** If you integrate your handheld with a new or existing ISP email account, the Choose Destination Location window appears. Proceed to step 11 to continue the installation.

10. Select the email system that you are using (either **Microsoft Exchange** or **Lotus Domino**). Click **Next**. The Choose Destination Location window appears.

**Microsoft Exchange** If you select Microsoft Exchange, the Email Redirection window appears before the Choose Destination Location window appears. In this window, select the method of email redirection that you use: **Redirect email using the BlackBerry Enterprise Server** or **Redirect email using the BlackBerry Desktop Redirector**. Ask your system administrator which redirection method your company uses to redirect your email messages to your handheld. After you select the method of email redirection, click **Next**. The Choose Destination Location window appears.

11. Click **Next** to accept the default location for the desktop software. (If you want to change this location, click **Browse** and select a new location.) The Select Program Folder window appears.

12. Click **Next** to accept the default folder name for the desktop software. (If you want to change this name, select a different folder from the list or in the **Program Folders** field, type a new name.) The Shortcut Installation Options window might appear.

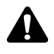

<span id="page-47-0"></span>**Note:** The Shortcut Installation Options window might appear if your operating system is Windows XP, 2000, or NT, but it might not appear if your operating system is Windows 98 or Me.

- 13. Select whether you want your BlackBerry Desktop Software shortcuts to be available to anyone who logs in to your computer or to only you. Select the check boxes beside any additional shortcut options that you want installed on your computer. After you make your selections, click **Next**.
- 14. The desktop software is installed on your computer. When setup is complete, you can open the README. txt file and run the desktop software immediately. Click **Finish** to close the window.

Depending on how your system administrator configured your desktop software installation, you might have to add handheld applications to the desktop software before you load applications onto your handheld. Contact your system administrator or service provider for this information. [Refer to "Adding handheld](#page-48-0)  [applications to the desktop software" on page 49 for more](#page-48-0)  [information.](#page-48-0)

If your system administrator configured the desktop software installation and added handheld applications to the desktop software, you can load applications onto your handheld, but you do not have to add applications to the desktop software. [Refer to](#page-51-0)  ["Loading handheld applications" on page 52 for more information.](#page-51-0)

# <span id="page-48-1"></span><span id="page-48-0"></span>**Adding handheld applications to the desktop software**

After you install the desktop software, you might have to add handheld applications to the desktop software manually if you complete one of the following actions:

- upgrade your handheld
- install software from a different service provider or network operator
- switch to a different handheld series
- add third-party applications to your handheld

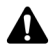

**Note:** To add handheld applications to the desktop software, your desktop software must be version 3.6 or later.

## <span id="page-48-2"></span>**To verify whether handheld applications have been added to your desktop software**

You can verify whether handheld applications have been added to your desktop software.

- 1. On the Windows taskbar, click **Start** and select **Programs > BlackBerry > Desktop Manager**. The BlackBerry Desktop Manager appears.
- 2. On the **Help** menu, click **About Desktop Manager**. The About Desktop Manager screen appears.
- <span id="page-48-3"></span>3. Click the **Handheld Software** tab. A screen appears and displays installed handheld application software.
	- If the screen is blank, no handheld applications have been added to your desktop software. You must add handheld applications to the desktop software before you can load the applications onto your handheld. [Refer to "Adding](#page-48-0)

[handheld applications to the desktop software" on page 49](#page-48-0)  [for more information.](#page-48-0)

• If the screen displays the name of your handheld, applications have already been added to your desktop software and you can load applications using the Application Loader tool. [Refer to "Loading handheld](#page-51-0)  [applications" on page 52 for more information.](#page-51-0)

## <span id="page-49-0"></span>**To add handheld applications to your desktop software**

Depending on your system administrator or service provider, you can download the latest handheld applications from your service provider or network operator's web site. Contact your system administrator or service provider for this information.

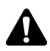

**Note:** Verify that the handheld applications that you download are appropriate for your handheld.

- 1. Close the BlackBerry Desktop Manager window.
- 2. Download the handheld applications that you want to add to your desktop software.
- 3. Double-click the file that you downloaded.
- 4. The Choose Setup Language dialog box might appear. Select your language and click **OK**. The Welcome window appears.
- 5. Click **Next**. The subinstaller adds handheld applications to your desktop software.
- 6. Click **Finish**.

The handheld applications and *Handheld User Guide* that is appropriate for your handheld are added to the desktop software.

You can now connect the handheld to your computer, start the desktop software, and use the Application Loader tool to load applications onto your handheld. [Refer to "Loading handheld](#page-51-0)  [applications" on page 52 for more information.](#page-51-0)

# <span id="page-50-0"></span>**Connecting your handheld to your computer using a serial port**

To use the desktop software, your handheld must be connected to your computer.

## **To connect your handheld to your computer using a serial port**

- 1. Connect the serial port cable to an available serial port on your computer.
- 2. Secure the handheld in the cradle by inserting the connector port on the bottom edge of the handheld into the connector prongs of the cradle.
- 3. Start the desktop software: on the Windows taskbar, click **Start** and select **Programs > BlackBerry > Desktop Manager**. The BlackBerry Desktop Manager appears.

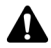

<span id="page-50-1"></span>**Note:** If you enable a password on your handheld, you must type it on your computer before you can connect to the desktop software.

- 4. In the desktop manager, on the **Options** menu, click **Connection Settings**. The Connection Settings window appears.
- 5. Click **Detect**. A warning dialog box appears, prompting you to verify that your handheld is connected properly.
- 6. Click **OK**. The software notifies you when the handheld has been detected.

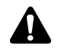

**Note:** A dialog box with the message **Handheld not found** appears on your computer if the desktop software cannot detect your handheld on a serial port. If your handheld and cradle are connected securely, verify that no other devices are sharing the serial port, such as a PC card. Verify that no other connectivity software is running on your computer, and that you are not using the same port that your mouse uses.

7. Click **OK** to close the Connection Settings window.

If the connection is successful, the desktop manager displays your handheld PIN and current handheld connection status (now **Connected**) in the status bar at the bottom of the window. Refer to the *Desktop Manager Online Help* for more information on connecting your handheld to your computer.

# <span id="page-51-1"></span><span id="page-51-0"></span>**Loading handheld applications**

Use the Application Loader tool to load applications onto your handheld.

# **To load handheld applications**

1. Connect your handheld to your computer.

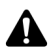

<span id="page-51-2"></span>**Note:** If you enable a password on your handheld, you must type it on your computer before you can connect to the desktop software.

2. Start the desktop software: on the Windows taskbar, click **Start** and select **Programs > BlackBerry > Desktop Manager**. The BlackBerry Desktop Manager appears.

<span id="page-52-0"></span>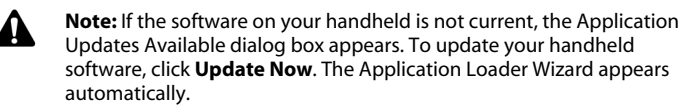

If you are unsure about the status of your handheld software or your computer software, click **Cancel**. If you click **Cancel**, the Application Updates Available dialog box appears each time you start the desktop software.

3. Double-click the **Application Loader** icon. The Welcome to the Application Loader window appears.

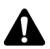

- **Note:** If a message appears to indicate that no system software is available for your handheld, you have not added handheld applications to the desktop software. You must add handheld applications to your desktop software before you use the Application Loader tool. [Refer to](#page-48-0)  ["Adding handheld applications to the desktop software" on page 49 for](#page-48-0)  [more information.](#page-48-0)
- 4. Click **Next**. The desktop software reads the handheld's configuration, and depending on your handheld, the LCD screen displays **Loader activity** or an icon. At the same time, the Handheld Application Selection window appears on your desktop.
- 5. After you make your selections, click **Next**. A summary window appears that displays the actions that will occur during the loading process.
- 6. Click **Finish**. If necessary, the Application Loader tool backs up your handheld's data automatically and loads the applications onto your handheld.

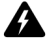

**Warning:** Do not disconnect your handheld from your computer until the loading process is complete. If the loading process is interrupted, your handheld applications might not load correctly. If this is the case, you must repeat the loading process.

7. When the loading process is complete, the Application Loader indicates whether or not the process was successful. Click **Close**.

After the loading process is complete, you might have to turn on your handheld radio to send and receive email messages. [Refer to](#page-55-0)  ["Sending a test email message" on page 56 for more information.](#page-55-0)

# <span id="page-53-1"></span><span id="page-53-0"></span>**Integrating with an enterprise email account**

If you have integrated your handheld with an enterprise email account, follow these steps to continue configuring your handheld.

 $\Box$  generate an encryption key

 $\Box$  check email redirection settings

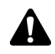

**Note:** If you have integrated your handheld with a new or existing ISP email account, refer to ["Integrating with a new or existing ISP email](#page-54-0)  [account" on page 55](#page-54-0) for instructions.

# <span id="page-53-2"></span>**Generating an encryption key**

The first time that you connect your handheld to your computer successfully, a dialog box prompts you to generate an encryption key by moving your mouse.

If you reinstall or update the desktop software, you are not prompted to generate a new key. You should generate a new encryption key every month for security purposes. Refer to the *Redirector Settings Online Help* for more information on generating encryption keys.

# <span id="page-54-1"></span>**Redirecting email**

After you generate an encryption key, you can send and receive email messages. Your companyís BlackBerry Enterprise Server Software redirects email messages from your enterprise email account to your handheld. Verify that your system administrator has enabled your handheld on the BlackBerry Enterprise Server.

**Microsoft Exchange** If you are using your handheld with a Microsoft Exchange corporate email account and your company is not using the BlackBerry Enterprise Server Software, you must use the BlackBerry Desktop Redirector to forward email messages to your handheld. Start the desktop redirector: on the Windows taskbar, click **Start** and select **Programs > BlackBerry > BlackBerry Desktop Redirector**. You must keep your computer turned on with the desktop redirector program running to forward email messages to your handheld.

<span id="page-54-2"></span>Ask your system administrator whether your company is using the BlackBerry Enterprise Server Software to redirect your email. You do not need to run the BlackBerry Desktop Redirector if your handheld is enabled on the BlackBerry Enterprise Server.

# <span id="page-54-0"></span>**Integrating with a new or existing ISP email account**

If you have integrated your handheld with a new or existing ISP email account, you must activate your account to send and receive email messages.

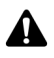

**Note:** If you install your desktop software with an enterprise email account, refer to ["Integrating with an enterprise email account" on](#page-53-0)  [page 54](#page-53-0) for instructions.

# <span id="page-55-1"></span>**Activating your account**

Consult your service provider's documentation for more information on service activation, including the address of the BlackBerry Web Client through which you can activate your account, how to set filters for email redirection, how to customize the auto signature, and how to turn off email redirection.

For details on how to perform any of the functions on the web site, click **Help** on any of the site's web pages.

# <span id="page-55-0"></span>**Sending a test email message**

After you configure your handheld, you are ready to send and receive email messages.

## <span id="page-55-2"></span>**To send a test email message**

You can send email messages if, in the upper right corner of the Home screen, **1X** and one or more bars appear with the wireless coverage indicator.

- 1. On the Home screen, click the **Compose** icon. The To screen appears.
- 2. Scroll to **[Use Once]** and click the trackwheel to view the menu.
- 3. Click a send method (email or PIN). For this example, click **Email**. The One Time Email screen appears.

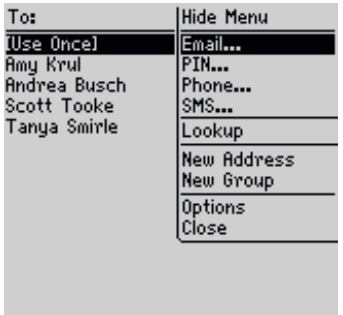

#### **To screen - Email menu item**

- 4. Type the email address that is associated with your handheld.
- 5. Click the trackwheel to view the menu, and then click **Continue**.
- 6. Type a subject in the **Subject** field and press the **Enter** key to begin composing your message.
- 7. To send the message, click the trackwheel to view the menu, and then click **Send**.

You return to the Messages screen. If you are in an area of wireless coverage sufficient to send email messages, a check mark appears beside the message within a short period of time. This icon indicates that your message was transmitted successfully.

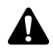

**Note**: If you are not within an area of sufficient wireless coverage, you do not need to cancel your message. The handheld automatically sends the message after you return to an area of sufficient wireless coverage.

# <span id="page-56-0"></span>**Reading your test email message**

When you receive your test email message, follow these steps to read it.

## <span id="page-57-0"></span>**To read your test email message**

- 1. On the Home screen, click the **Messages** icon. The Messages screen appears.
- 2. Select the test message and click the trackwheel to view the menu. Click **Open**. The new message appears on your screen. If necessary, scroll down to read the entire message.

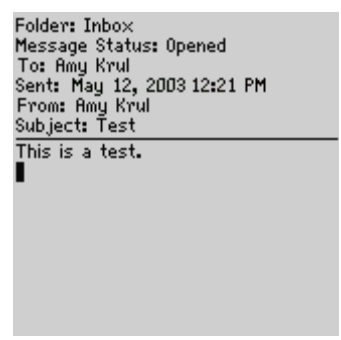

**Opening a received message**

After you read your message, press the **Escape** button to return to the Messages screen. Press the **Escape** button again to return to the Home screen.

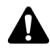

**Note**: Depending on your service provider's plan, you might also be able to send PIN and SMS messages, place phone calls, browse web pages, and use the other applications on your handheld, in addition to sending and receiving email messages. Refer to the *Handheld User Guide*  for information on available applications.

# **Setting the date and time**

After you send and receive your first wireless email message, you should set your handheld's date and time so that messages, phone calls, and saved web pages appear with the correct time stamp.

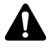

**Note:** You can set the date and time automatically using the desktop software's Intellisync tool. Refer to the *Intellisync Online Help* for more information.

You can also update your handheld automatically by copying the network date and time. Refer to "Customizing your handheld's options" in the *Handheld User Guide* for more information.

# <span id="page-58-0"></span>**To set the date and time**

- 1. On the Home screen, click the **Options** icon. The Options screen appears.
- 2. Click **Date/Time**. The Date/Time screen appears.

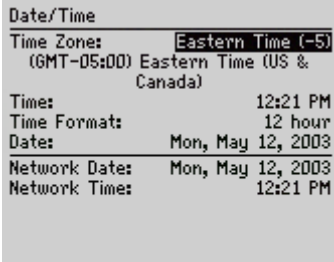

#### **Date/Time screen - setting the date and time**

- 3. Select the field that you want to set.
- 4. Press the **Space** key until the preferred option appears.
- 5. Click the trackwheel to view the menu, and then click **Save**.

You return to the Options screen. The information that you set in the **Time**, **Time Format**, and **Date** fields determines how the date and time appear in the handheld status section of the screen. It also determines how the date and time appear on the Calendar and Lock screens.

# <span id="page-59-1"></span>**Date/Time fields**

The Date/Time screen contains the following fields:

**Time Zone**: Select your time zone. Your handheld automatically adjusts the time depending on the time zone.

**Time:** Set the current time.

**Time Format:** Select a **12-hour** or **24-hour** clock.

**Date:** Set the current date.

**Network Date:** This field displays the current date on the wireless network.

**Network Time:** This field displays the current time on the wireless network.

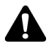

**Note:** The date and time are only some of many options that you can configure on your handheld. Refer to the "Customizing your handheld's options" chapter in the *Handheld User Guide* for more information.

<span id="page-59-0"></span>You can update your handheld date and time automatically when you copy the network date and time. Click the trackwheel to view the menu, and then click **Copy Network Time**. The date and time from the network are copied into the **Date** and **Time** fields on this screen. Click the trackwheel to view the menu, and then click **Save** to save the settings.

# <span id="page-59-2"></span>**Locking your handheld**

You can lock your handheld keyboard or, for greater security, you can set a password on your handheld. When you lock your handheld using either of these methods, the Lock screen appears. If you have typed information in the Options application, on the Owner screen, this information appears on the Lock screen. You should include your contact information in case your handheld is lost.

# **To use keyboard lock**

You can lock your handheld keyboard to avoid accidentally typing characters.

- 1. On the Home screen, click the **Keyboard Lock** icon. The Lock screen appears.
- 2. To use your handheld again, double-click the trackwheel.

# **To use password protection**

Set a password on your handheld to obtain greater security. If your handheld is left idle for a specified amount of time, you must type your password to use the handheld again. You can also activate the Lock screen manually by clicking the **Lock** icon on the Home screen.

You should lock your handheld with a password if you leave it unattended. Refer to the "Customizing your handheld's options" chapter in the *Handheld User Guide* for more information on setting your handheld password.

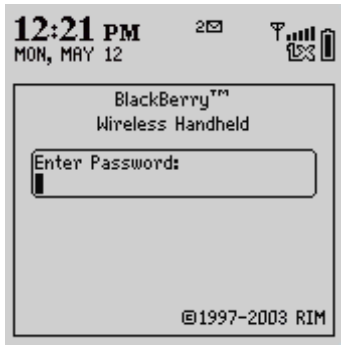

**Lock screen with a password enabled**

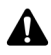

**Note:** The Lock screen shows your contact information (if you have typed it on the Owner screen). If you have enabled a password, type it and click the trackwheel to resume using your handheld. If you have not enabled a password, double-click the trackwheel to resume using your handheld. If you do not want the Lock screen to appear, you must disable your password in the Options application, on the Security screen.

If you receive a phone call while your handheld is locked, you can still answer the call. While connected to the call, click the trackwheel to either enter your password and unlock the handheld or end the call.

# <span id="page-61-0"></span>**Placing emergency calls**

You can place calls to emergency numbers at any time, even if your handheld has a password set.

Depending on your handheld version or service provider, your handheld might be enabled for Location Based Services. If your handheld is enabled for Location Based Services, an operator can determine the location of your handheld. Refer to "Customizing your handheld options" chapter in the *Handheld User Guide* for more information.

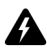

**Warning:** This feature is reserved for emergency calls. Only recognized emergency numbers (such as 911) are accepted when your handheld is locked.

Depending on your service provider or network operator, some services might function differently from what is described in this guide. Contact your service provider or network operator for more information on placing emergency calls.

# **To place emergency calls**

- 1. Press the **Phone** button.
- 2. Click **One Time Dial**. The Enter Phone Number dialog appears.
- 3. Type a recognized emergency phone number and click **Call**.

Your handheld dials the emergency phone number and beeps four times. When you end the emergency call, your handheld enters Emergency Callback Mode.

## **To place emergency calls when your handheld is locked**

- 1. Click the trackwheel. A dialog box appears with the message **Handheld is locked**.
- 2. Click **Emergency Call**. Another dialog box appears that prompts you to confirm that you want to place the emergency call.
- 3. Click **Yes**.
- 4. Type a recognized emergency phone number and click the trackwheel.

Your handheld dials the emergency phone number and beeps four times. When you end the emergency call, your handheld enters Emergency Callback Mode.

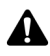

<span id="page-63-1"></span>**Note:** If your handheld radio is turned off when you attempt to place an emergency call, the radio is turned on automatically and the call is placed.

If your handheld is not activated on your service provider's network, or if your handheld cannot find a CDMA network that is allowed by your service provider, your handheld attempts to find any available CDMA network if you need to place an emergency phone call.

#### <span id="page-63-0"></span>**Emergency Callback Mode**

When you end an emergency call, the handheld enters Emergency Callback Mode. **Emergency Callback Mode** appears in the handheld status section of the screen. Emergency Callback Mode is active for five minutes and enables the operator to call you back or determine your approximate location.

In Emergency Callback Mode, you cannot send and receive messages or browse web pages. If you place a call to a non-emergency number during the five-minute time period, Emergency Callback Mode is disabled.

# <span id="page-64-0"></span>**Product information**

# **Mechanical properties**

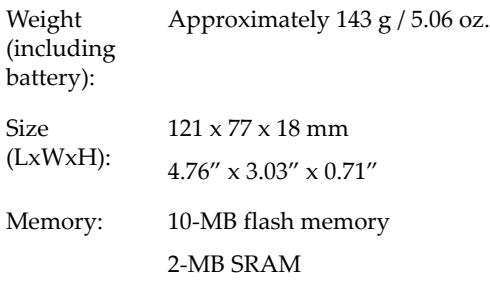

# **Display and control features**

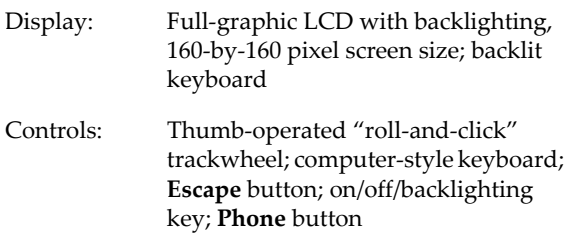

#### **Product information**

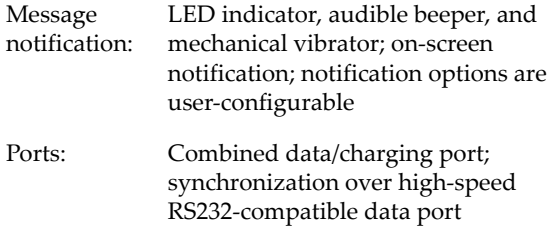

## **Power**

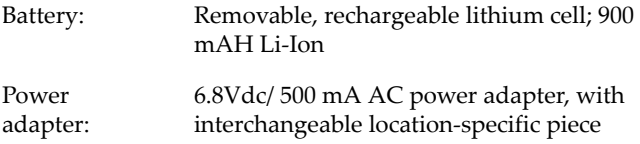

# **Recommended operating and storage temperature parameters**

## **Handheld**

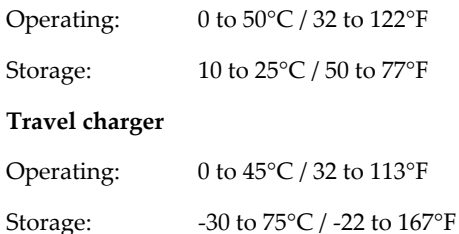

# **Radio specifications**

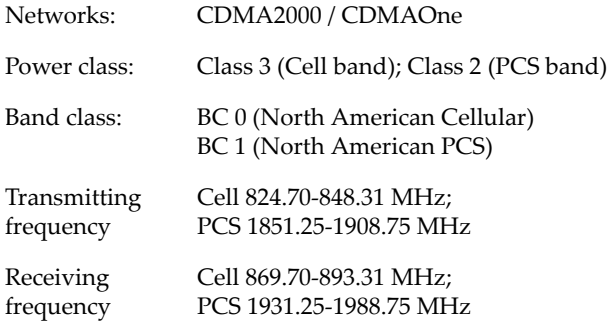

# **Regulatory conformance**

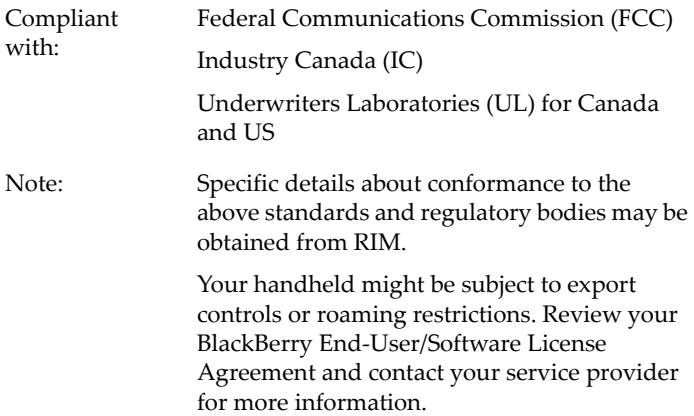

#### **Product information**

# **Index**

## **A**

[about this guide, 23](#page-22-0) activating [your handheld, 41](#page-40-0) [your web client account, 56](#page-55-1) additional components [cradle/charger, 26](#page-25-0) [desktop software, 28](#page-27-0) [headset, 27](#page-26-0) [holster, 27](#page-26-1) Application Updates Available [dialog box, 53](#page-52-0) applications [adding to the desktop](#page-48-1)  [software, 49,](#page-48-1) [50](#page-49-0) [loading handheld](#page-51-1)  applications, 52 [applications, description, 17](#page-16-0) attachment pieces [connecting, 37](#page-36-1) [removing, 39](#page-38-0)

## **B**

battery [charging using cradle, 38](#page-37-0) [low, 39](#page-38-1) [recharging, 39](#page-38-2) [before you begin, 32](#page-31-0) BlackBerry solution [integration with enterprise](#page-19-0)  account, 20 [integration with ISP](#page-19-1)  account, 20 [integration with new email](#page-18-0)  account, 19

## **C**

calls [placing emergency, 62](#page-61-0) [charger, description of, 26](#page-25-0) charging [length of charge, 39](#page-38-2) [using the cradle, 36](#page-35-0) [using the travel charger, 40](#page-39-0) [composing email messages, 56](#page-55-2) [computer, confirm handheld](#page-50-0)  connection, 51 connecting [plug attachment pieces, 37](#page-36-1) [connecting to computer, 37](#page-36-2) [contents of package, 25](#page-24-0) cradle [connecting power](#page-36-3)  [adapter, 37,](#page-36-3) [38,](#page-37-1) [40](#page-39-1) [connecting to computer, 37,](#page-36-2)  51 [description of, 26](#page-25-0) [using to charge, 36](#page-35-0) [customer support, 29](#page-28-0)

## **D**

date and time [copying from network, 60](#page-59-0) [fields, 60](#page-59-1) [setting, 59](#page-58-0) description [charger, 26](#page-25-0) [cradle, 26](#page-25-0) [desktop software CD, 28](#page-27-0) [headset, 27](#page-26-0) [holster, 27](#page-26-1) [Home screen, 42](#page-41-0)

#### **Index**

desktop software [CD, 28](#page-27-0) [Handheld User Guide, 23](#page-22-1) [installing, 46](#page-45-0) [online Help, 23](#page-22-2) [system requirements, 28](#page-27-1) [documentation, other sources, 22](#page-21-0)

## **E**

email messages [conditions for sending and](#page-43-0)  receiving, 44 [integrating with enterprise](#page-19-0)  account, 20 [integrating with ISP](#page-19-1)  account, 20 [integration with new](#page-18-0)  account, 19 [sending a test, 56](#page-55-2) [Emergency Callback Mode, 64](#page-63-0) [emergency calls, placing, 62](#page-61-0) enterprise email account [integrating with, 54](#page-53-1) [integration, 20](#page-19-0) [redirecting email from, 55](#page-54-1)

## **G**

[getting started, setting up your](#page-33-0)  handheld, 34

## **H**

handheld [adding applications, 49,](#page-48-1) [50](#page-49-0) [connected to computer, 51](#page-50-0) [cradle/charger, 26](#page-25-0) [generating a security](#page-53-2)  encryption key, 54 [getting started, 31](#page-30-0) [headset, 27](#page-26-0) [holster, 27](#page-26-1) [package additional](#page-27-0)  components, 28

[package contents, 25](#page-24-0) [removing from cradle, 40](#page-39-2) [setting date/time, 60](#page-59-1) [turning off, 41](#page-40-0) [turning on, 41](#page-40-0) [user guide, 23](#page-22-1) handheld applications [adding, 50](#page-49-0) [loading, 52](#page-51-1) [verifying, 49](#page-48-2) [handheld software tab, 49](#page-48-3) [headset, description of, 27](#page-26-0) [holster, description of, 27](#page-26-1) [Home screen, description, 42](#page-41-0)

## **I**

[Industry Canada certification, 16](#page-15-0) [installing desktop software, 46](#page-45-0) integration with enterprise account [description, 20](#page-19-0) [supported email systems, 20](#page-19-2) [integration with ISP account, 20](#page-19-1) [integration with new email](#page-18-0)  account, 19

#### **L**

[loading handheld applications, 52](#page-51-1) [low battery notification, 39](#page-38-1)

#### **M**

[messages, reading, 57](#page-56-0) multiple service books [installing desktop](#page-46-0)  software, 47

#### **N**

[network, registering, 44](#page-43-1) [new email account, integration, 19](#page-18-0) new or ISP email account [activating your account, 56](#page-55-1) [integrating with, 55](#page-54-2)

#### **70 BlackBerry Wireless Handheld**

## **O**

online Help [desktop software, 23](#page-22-2) [web client, 23](#page-22-3) [options, date and time, 59](#page-58-0)

#### **P**

password security screen [enter password, 51,](#page-50-1) [52](#page-51-2) Phone [emergency calls with radio](#page-63-1)  off, 64 [placing emergency calls, 62](#page-61-0) phone calls [emergency calls with radio](#page-63-1)  off, 64 [placing emergency, 62](#page-61-0) placing [emergency calls, 62](#page-61-0) [power adapter, attachment](#page-36-1)  [pieces, 37, 3](#page-36-1)9

## **R**

[radio, turning on/off, 43](#page-42-0) [reading email messages, 58](#page-57-0) [readme file, 23](#page-22-4) [redirecting email messages, 55](#page-54-1) [registering with the network, 44](#page-43-1) removing [plug attachment pieces, 39](#page-38-0)

## **S**

[safety information, 5](#page-4-0) security [generating an encryption](#page-53-2)  key, 54 [using password](#page-59-2)  protection, 60 [sending a test email message, 56](#page-55-2) service books [description, 21](#page-20-0)

[multiple, 21](#page-20-1) [using, 21](#page-20-0) [viewing, 22](#page-21-1) set up [integrating enterprise email](#page-53-1)  account, 54 [integrating new or ISP email](#page-54-2)  account, 55 setting [date and time, 59](#page-58-0) setting up [checklist, 34](#page-33-0) [integration with enterprise](#page-33-1)  email account, 34 [integration with new or ISP](#page-33-2)  email account, 34 [your handheld, 34](#page-33-0) Shortcut Installation Options window [description, 48](#page-47-0) [specifications, 65](#page-64-0) [supported email systems, 20](#page-19-2) [System, 28](#page-27-1) [system requirements, 28](#page-27-1)

## **T**

time [copying from network, 60](#page-59-0) [travel charger, using, 40](#page-39-0) turning on/off [power, 41](#page-40-0) [radio, 43](#page-42-0)

#### **U**

users [on Lotus Domino Server, 24](#page-23-0) [on Microsoft Exchange](#page-23-1)  Server, 24 using [password protection, 60](#page-59-2) [service books, 21](#page-20-0)

#### **Index**

## **V**

[verify handheld applications, 49](#page-48-2) viewing [messages, 57](#page-56-0) [service books, 22](#page-21-1)

## **W**

[web client, online Help, 23](#page-22-3) [welcome, 17](#page-16-1)
## **Index**